# $\stackrel{\text{r}}{\triangle}$   $\stackrel{\text{r}}{\triangle}$  RECHT EN CRIMINOLOGIE

## **HANDLEIDING ENDNOTE 20** OPLEIDING RECHTEN EN CRIMINOLOGISCHE **WETENSCHAPPEN**

Faculteit Recht en Criminologie Dienst Faculteitsbibliotheek

E rbib@ugent.be

T 09 264 67 87

Campus Aula, gebouw B Universiteitstraat 4, 9000 Gent

[www.ugent.be](file:///D:/Documenten/12%20Dozijn/Universiteit%20Gent/Sjablonen/Stationery/www.ugent.be)

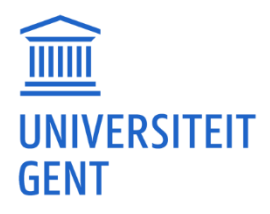

### <span id="page-1-0"></span>**INHOUDSOPGAVE**

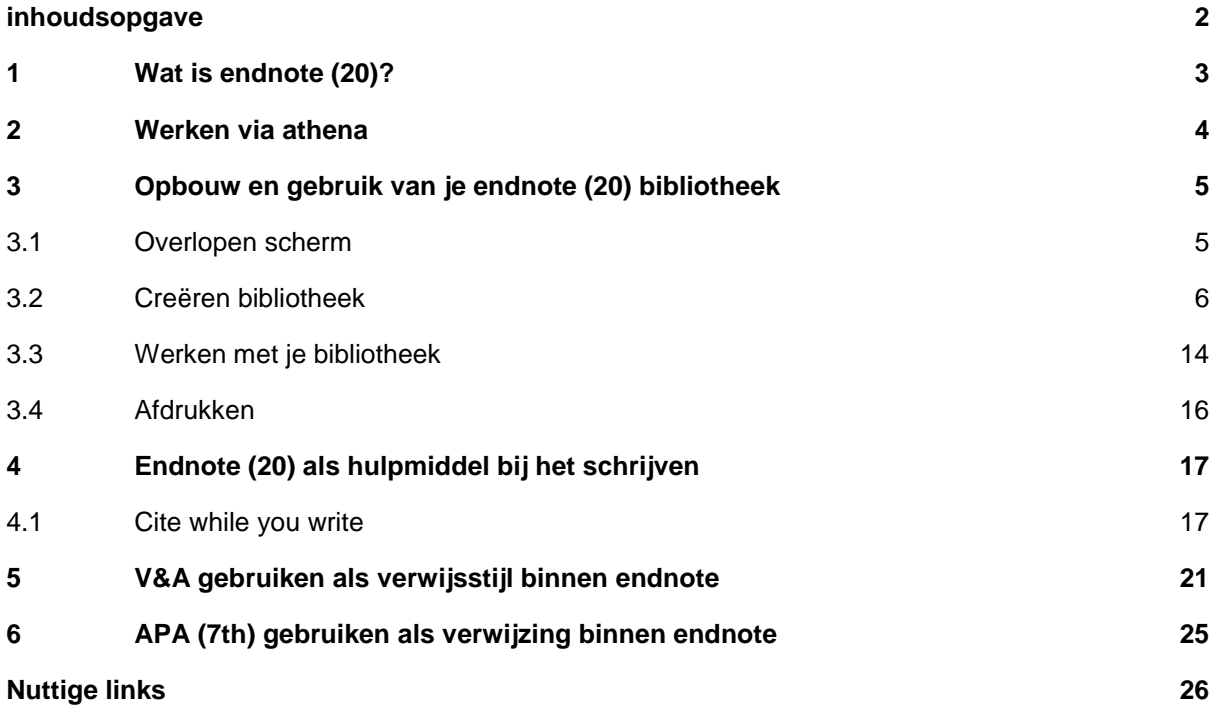

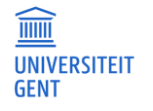

### <span id="page-2-0"></span>**1 WAT IS ENDNOTE (20)?**

EndNote is een softwarepakket dat fungeert als databasemanager, online zoekmachine en voetnoot/bibliografieënmaker. Dergelijke programma's maken het verzamelen, opslaan, beheren en gebruiken van bibliografische gegevens een heel stuk makkelijker en overzichtelijker.

Het grote voordeel van EndNote is tijdsbesparing. Je beschikt nl. over je eigen database (=bibliotheek) met geraadpleegde literatuur, die je eenvoudig kan doorzoeken. Bovendien worden bij het schrijven van wetenschappelijke teksten de voetnoten en bibliografie automatisch in de correcte verwijsstijl weergegeven.

Met EndNote is het mogelijk om:

- zelf literatuurverwijzingen in te voeren in een persoonlijke bibliotheek of deze automatisch te importeren uit databases zoals Jurisquare, Biblio, HEIN Online, Google Scholar, Lib.Ugent, Web of Science, …
- te zoeken in databases. Zo kunnen literatuurverwijzingen rechtstreeks in EndNote worden geïmporteerd.
- literatuurgegevens te bewerken en te doorzoeken.
- in eigen teksten bronvermeldingen in te voeren en deze op te maken in de gewenste bibliografische stijl zoals V&A, APA, Harvard, … (via Output Styles) of in tijdschrift specifieke bibliografische stijlen (European Law Journal, International Review of Law and Economics, British Journal of Criminology, enz…).
- sjablonen (templates) te gebruiken in Word voor de opmaak van manuscripten volgens publicatiestijlen van bijvoorbeeld APA of afzonderlijke tijdschriften.
- pdf bestanden te importeren en te linken aan de literatuurverwijzingen in EndNote.
- geordende bibliografieën samen te stellen (bijvoorbeeld op onderwerp) en referenties binnen een databank te groeperen via smart of custom groups.
- vanuit Endnote de full tekst van een artikel op te zoeken.

Via Athena beschik je steeds over de recentste versie (momenteel 20).

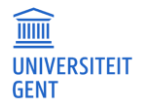

### <span id="page-3-0"></span>**2 WERKEN VIA ATHENA**

De UGent heeft een licentie op het bibliografische programma EndNote. Het programma kan gebruikt worden door alle studenten en personeelsleden van de universiteit.

EndNote is beschikbaar via Athena (apps/categorieën/office). Meer info over Athena vind je op: [http://helpdesk.Ugent.be/Athena.](http://helpdesk.ugent.be/Athena)

Werken via Athena biedt het voordeel dat geen software op de eigen pc moet worden geïnstalleerd, dat fouten in de software snel worden verbeterd, nieuwe bibliografische stijlen automatisch worden opgeladen en dat steeds de meest recente versie beschikbaar is. Bovendien kan de dienst IT je ook makkelijker verder helpen mochten er problemen zijn.

Om optimaal gebruik te kunnen maken van de functionaliteit van het programma (cite-while-you-write, referenties, rechtsreeks importeren uit databanken) is het belangrijk om **steeds te werken via Athena.**

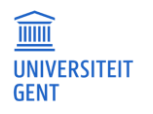

### <span id="page-4-0"></span>**3 OPBOUW EN GEBRUIK VAN JE ENDNOTE (20) BIBLIOTHEEK**

### <span id="page-4-1"></span>**3.1 Overlopen scherm**

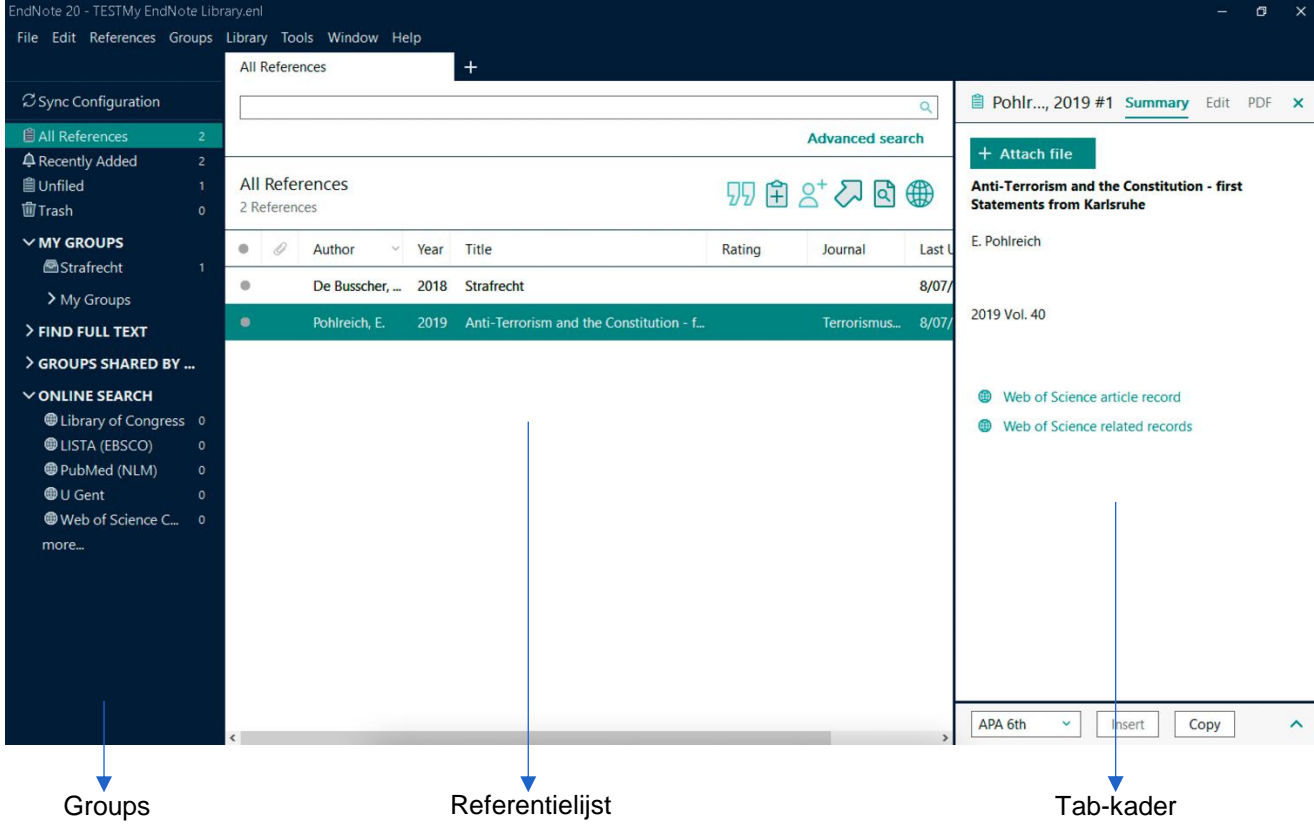

#### **Groups**

Hier kan je makkelijk navigeren tussen de volledige referentielijst, onderdelen van die lijst (groepen en group sets) en online zoekopdrachten.

#### **Referentielijst**

Hier zie je het overzicht van de volledige databank of de gekozen groep referenties. Per referentie worden een aantal velden getoond. De lijst is makkelijk te sorteren door te klikken in de hoofding van een kolom.

Via "edit" – "preferences" is het mogelijk om andere velden te tonen. Het is eveneens mogelijk om de volgorde van de velden te wijzigen.

De "search"-tab laat je toe om te zoeken binnen je eigen bibliotheek of in (een aantal) externe databanken.

#### **Tab-kader**

Binnen de tab "summary" bekijk je de op dat moment geselecteerde referentie. Via de "Edit" tab kan je snel wijzigingen aanbrengen in referenties en kan je meteen ook de pdf's bekijken als deze aan je bibliotheek werden toegevoegd.

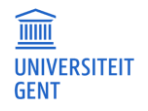

### <span id="page-5-0"></span>**3.2 Creëren bibliotheek**

Een nieuwe databank of library aanmaken kan door te kiezen voor "file" – "new". De "File Name" kan spaties bevatten en tot 255 tekens tellen.

Bewaar de bestanden op je H-schijf (dit is het deel van de serverruimte die je van UGent ter beschikking krijgt). Zo heb je steeds toegang tot je gegevens (via Athena), ongeacht de computer waarop je werkt.

Een database bestaat uit twee delen: een bestand met extensie .enl en een map met extensie .data. Beide bestanddelen zijn nodig om een goede werking van de databank te garanderen.

Het maken van één grote database wordt aangeraden. Door efficiënt gebruik te maken van trefwoorden en groepen kunnen de gegevens makkelijk worden geordend en teruggevonden.

#### **3.2.1 Invoeren van gegevens**

 $\triangle$ 

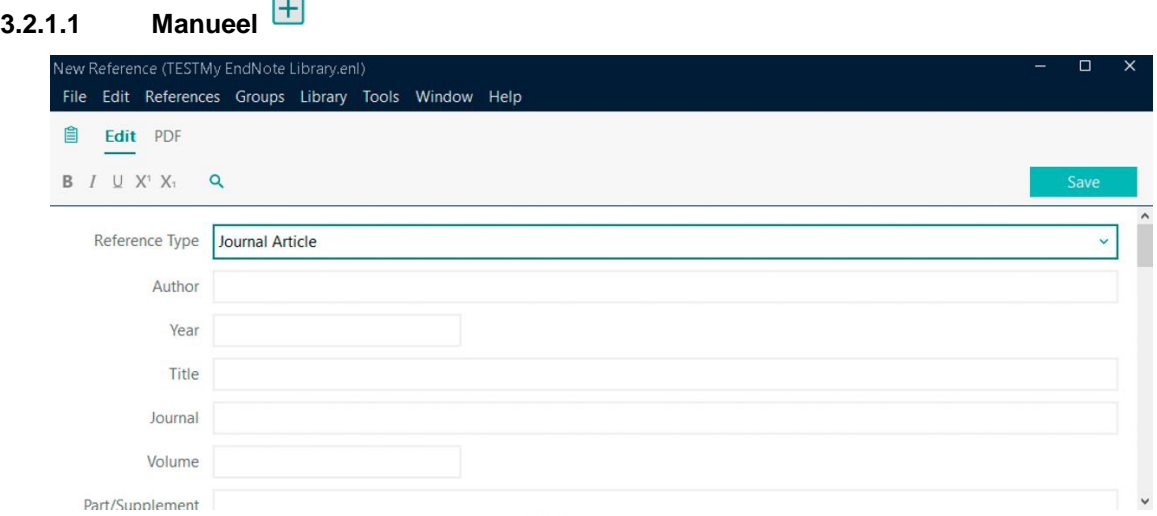

- klik op References > New Reference, op  $\overline{H}$ , of ctrl/command N
- kies eerst het juiste "Reference Type" (bv. "Journal Article" voor een bijdrage in een tijdschrift)
- bij tijdschriftartikels zijn de eerste 7 velden (auteur, jaar titel, tijdschrifttitel, volume en nummer) verplicht in te vullen om tot een volledige referentie te komen. De bijkomende velden zijn niet verplicht, maar wel zeer nuttig om de gegevens te vervolledigen.
- namen van auteurs kunnen op twee manieren worden ingevuld: voornaam familienaam (zonder leestekens) of familienaam, voornaam (met komma). De tweede manier wordt aangeraden, zodat er geen conflicten ontstaan wanneer er verschillende voornamen zijn of wanneer de familienaam uit meer dan een woord bestaat. Dus: "Vander Laenen, Freya" of "Bassiouni, Mahmoud Cherif". Soms is de auteur van een publicatie geen persoon maar een organisatie. Opdat EndNote dit herkent, moet de naam van de organisatie vermeld worden en beëindigd worden met een komma. Dus: "European Council on Refugees and Exiles,". Indien er een komma staat in de naam van de organisatie, moet je hiervoor twee komma's gebruiken (bv. "Center for Migration,, Policy and Society,").
- indien er meer dan één auteur, organisatie of editor is, moeten de verschillende namen onder elkaar vermeld worden. Deze worden dus gescheiden door op de "enter" toets te drukken na elke naam.

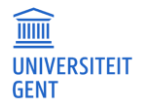

- bij invoer van geïndexeerde velden (auteur, tijdschrifttitel en trefwoorden) worden gegevens automatisch ingevuld a.d.h.v. eerder ingevoerde referenties; nieuwe gegevens verschijnen in het rood. Het veldscheidingsteken is "enter".
- vul de gegevens in zonder bijkomende opmaak (niet vet, cursief,...), omdat de uiteindelijke opmaak bepaald zal worden door de gekozen outputstijl.
- er is een mogelijkheid tot het invoeren van een URL, afbeelding of een link naar een pdf-bestand. Een URL en afbeelding voeg je toe in de juiste balk onder het "edit" menu, een pdf-bestand kan je toevoegen via de "PDF" tab (rechts naast "edit").

#### **3.2.1.2 Pdf-bestanden importeren**

EndNote voorziet de mogelijkheid om een pdf bestand te importeren, waarbij onmiddellijk zowel de referentie als het bestand zelf worden toegevoegd aan je bibliotheek.

Dit laatste is enkel mogelijk voor pdf's met metadata (vb. uit full tekst databanken). Elektronische versies van artikels of documenten kunnen ook manueel toegevoegd worden aan een bestaande referentie. Dit doe je door in EndNote een referentie dubbel aan te klikken waardoor het tabkader opent. Hier zie je de optie "Attach file" staan. Je kan deze dan steeds bekijken via het tab-kader (zie p. 5). Pdf's met metadata voer je in op de volgende manier:

- sla het gewenste artikel op in pdf formaat
- $-$  kies in EndNote voor "file" "import" "file"
- selecteer het juiste bestand, kies bij import option voor pdf en klik op "import"

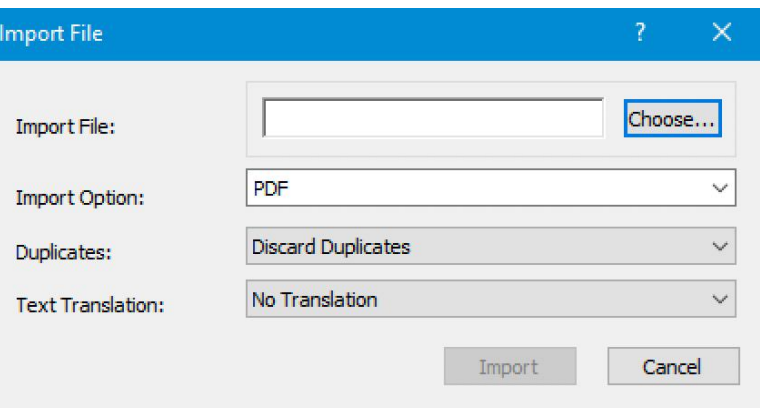

Daarnaast is het ook mogelijk om meteen een hele map met pdf-bestanden te importeren via "file" – "import" – "folder".

#### **3.2.1.3 Rechtstreeks importeren vanuit databanken**

Bij een aantal databanken is het mogelijk om referenties rechtstreeks in je eigen EndNote bibliotheek te importeren. Belangrijk hierbij is dat je zeker gebruik maakt van een webbrowser (Google Chrome, Firefox, …) op Athena. Indien je de lokale browser gebruikt zal de koppeling naar je eigen bibliotheek niet gemaakt worden. Wat het rechtstreeks importeren van referenties uit de Belgische juridische databanken (Jura, Stradalex, Jurisquare) betreft, is deze fuctie enkel beschikbaar in Jurisquare. Controleer na het importeren van de referenties in je EndNote bibliotheek zeker of het werk correct werd geïdentificeerd (journal, book, serial, report,… ) en of alle labels correct werden ingevuld.

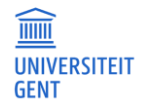

7/26

#### **Web of Science**

- open je browser via Athena
- ga naar "Web of Science" (via lib.ugent.be of via [www.webofknowledge.com\)](http://www.webofknowledge.com/)
- voer een zoekopdracht uit
- vink de gewenste documenten aan
- klik op "export" "EndNote desktop"
- selecteer in de pop-up die verschijnt: "Record Content: Full Record" en klik op "export". Het document verschijnt nu onderaan in de downloadbalk. Door op het document te klikken, open je de referentie in EndNote.

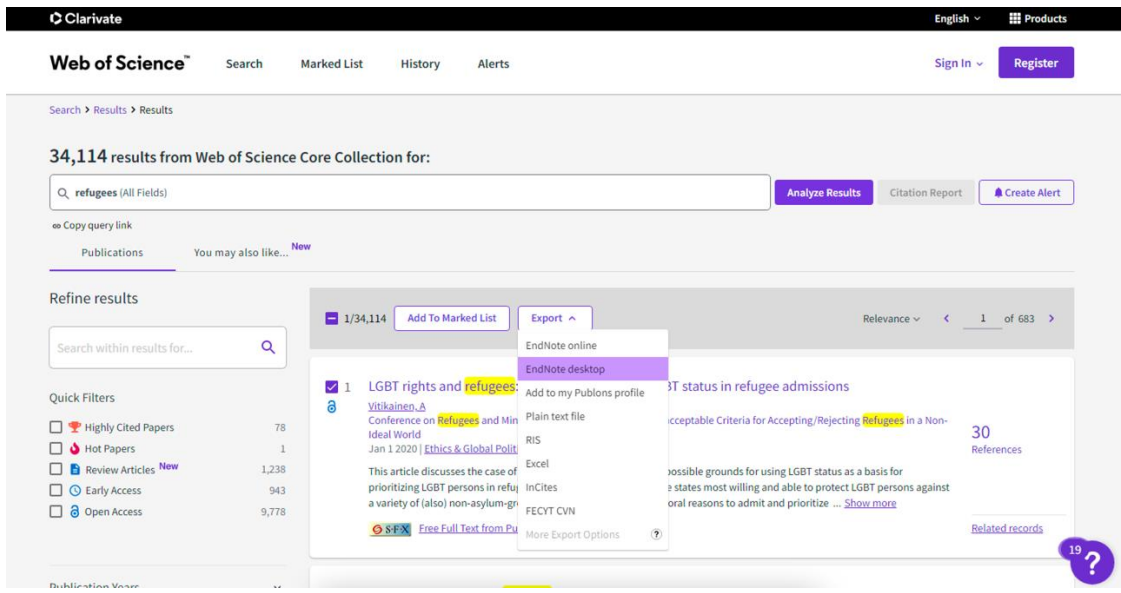

#### **Jurisquare**

Jurisquare voorziet een export naar EndNote voor de meeste van haar artikels, al gaat dit iets omslachtiger dan in sommige andere databanken.

- Open Jurisquare via Athena (Athena > categorieën > apps > Academic > juridische bronnen)
- Voer je zoekactie uit en klik op de titel van het artikel dat je wil exporteren naar Endnote
- Klik op Citation Manager
- De referentie wordt geëxporteerd naar je EndNote bibliotheek. Wil je ook de bijhorende pdf naar EndNote exporteren, dan moet je hem eerst opslaan en dan via "attach file" aan de referentie toevoegen.

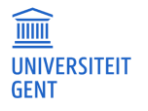

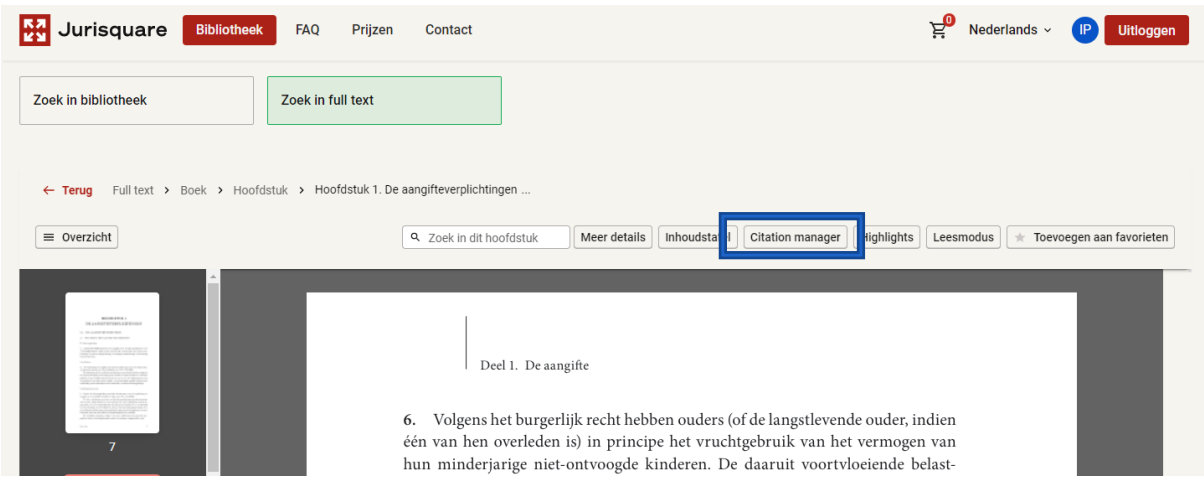

#### **Strada lex**

- open Strada lex via Athena (Athena > categorieën > apps > Academic > Strada Lex)
- voer een zoekopdracht uit en klik op de titel van het artikel dat je wil exporteren naar EndNote
- klik rechts op de drie bolletjes onder de knop om het artikel af te drukken
- selecteer Download RIS
- wanneer je de gedownloade referentie opent, zal die toegevoegd worden aan je EndNote bibliotheek

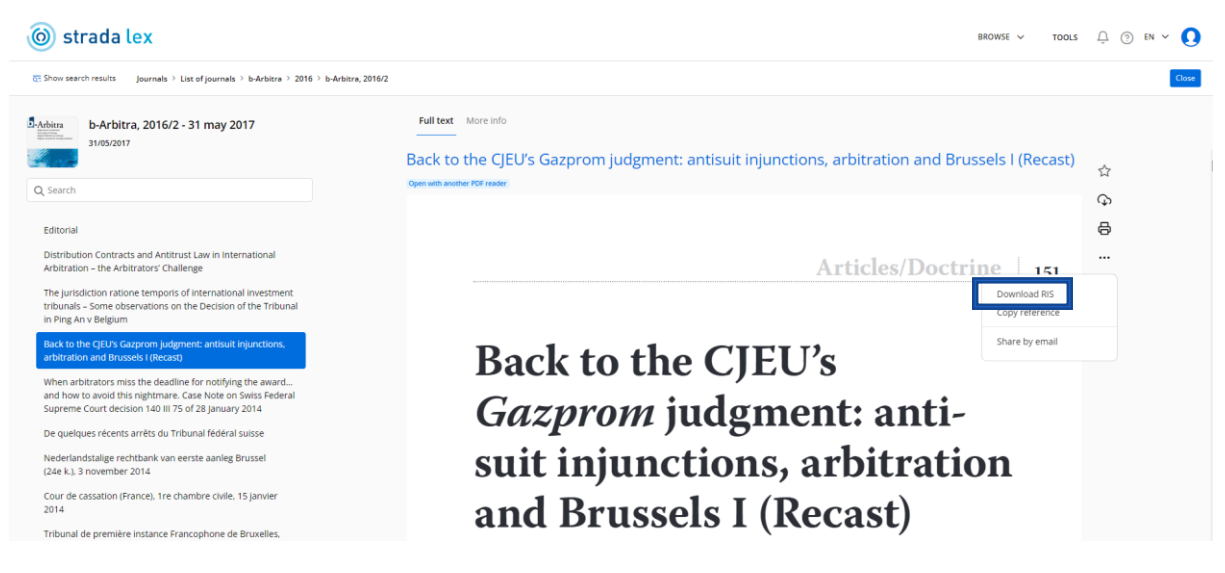

#### **Google Scholar**

De optie "importeren in Endnote" staat niet automatisch aan. Ga hiervoor naar Instellingen (  $\bullet$  In de linkerbovenhoek) en selecteer bij bibliografiebeheer 'links voor import in EndNote weergeven'.

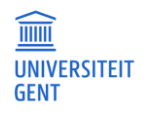

#### Bibliografiebeheer

◯ Geen links voor het importeren van citaten weergeven.

lacktriangleright Links voor import in weergeven. EndNote  $\hat{=}$ 

Na het opslaan van je voorkeuren, wordt er onder elk zoekresultaat de optie citeren ( $\frac{99}{9}$ ) weergegeven. Klik op EndNote en vervolgens op de popup die onderaan verschijnt om de referentie te importeren in je EndNote bibliotheek.

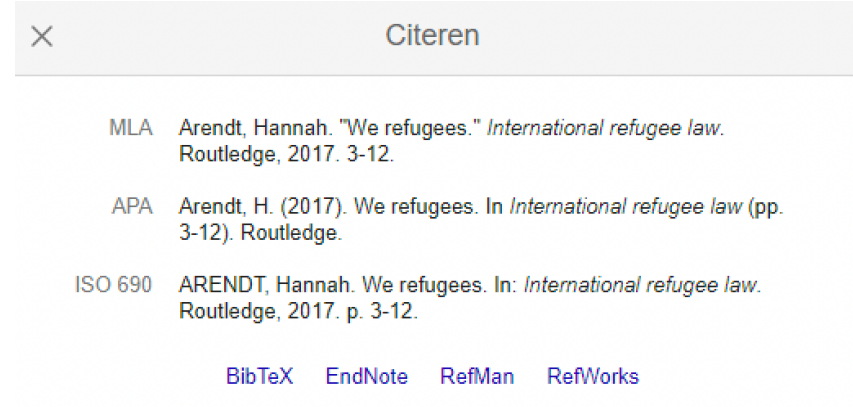

#### **HEIN Online**

- Open HEIN Online (Athena > categorieën > apps > academic > juridische bronnen)
- Indien je gebruik wil maken van de exportfunctie naar EndNote kan je een account aanmaken op HEIN (MyHEIN). Daarna kan je bij een opzoeking de relevante artikelen aanvinken en klikken op 'MyHEINBookmarks'. Als je dan naar MyHEIN > Saved Bookmarks navigeert, vink je de artikelen aan en selecteer je Options > Export to EndNote. Indien je geen account wenst aan te maken kan je ook gebruik maken van de bookmark functie, maar je verliest je referenties eens je de sessie beëindigt.
- Je kan ook exporteren naar EndNote zonder gebruik te maken van de bookmark functie. Bij de tekst van het artikel klik je dan op Cite en kan je onderaan kiezen voor Export to EndNote.

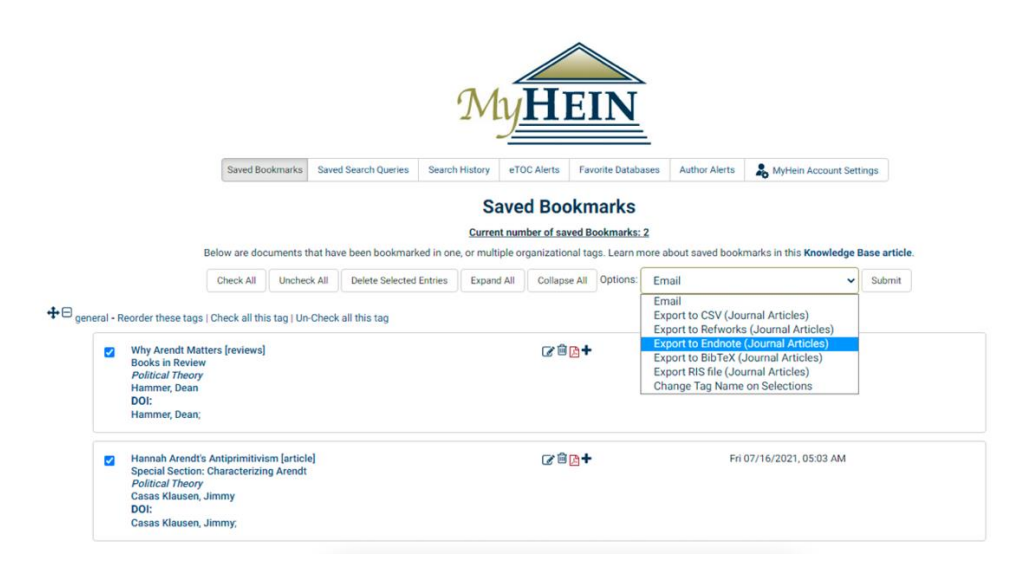

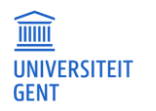

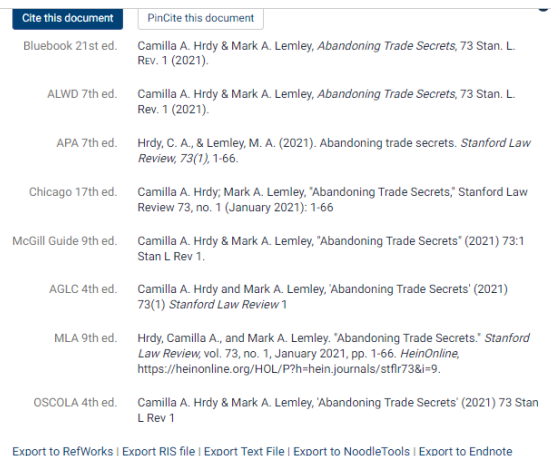

#### **Sociological Abstracts**

- Open je browser via Athena en ga naar [http://search.proquest.com.](http://search.proquest.com/)
- Vink de artikelen aan die je wil exporteren naar EndNote en klik op  $\bullet$ . In de pop-up die verschijnt selecteer je 'RIS'.

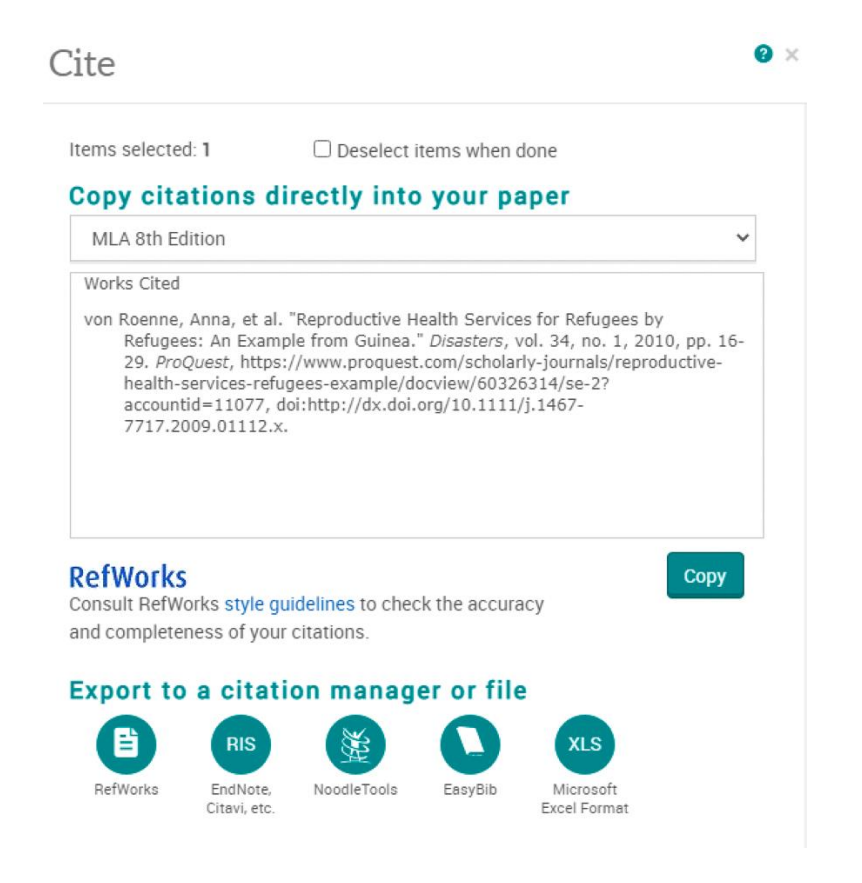

#### **Lib.ugent**

- Ga naar lib.ugent via Athena en voer je zoekactie uit
- Klik op de titel die je wil importeren, ga vervolgens naar reference details (onderaan) en klik op "citing" – "Download RIS file".

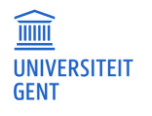

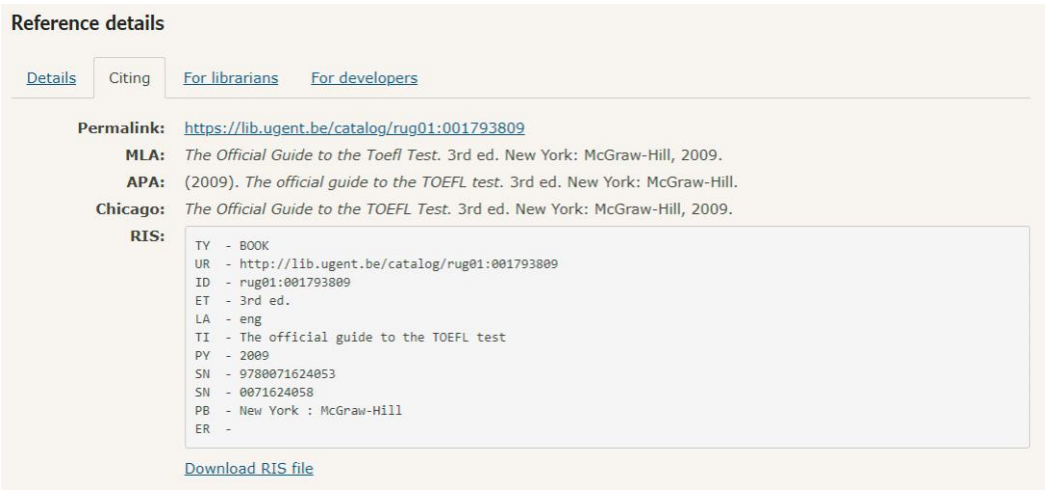

#### **Biblio (Ghent University Academic Bibliography)**

- Ga naar biblio.ugent.be via Athena en voer je zoekactie uit
- Voeg de referenties die je wil exporteren toe aan je persoonlijke lijst via 'add to list'.
- Navigeer naar je persoonlijke lijst, klik op actions en selecteer 'Export list'.
- Selecteer vervolgens "RIS (Reference Software)".

#### **Export "My list"**

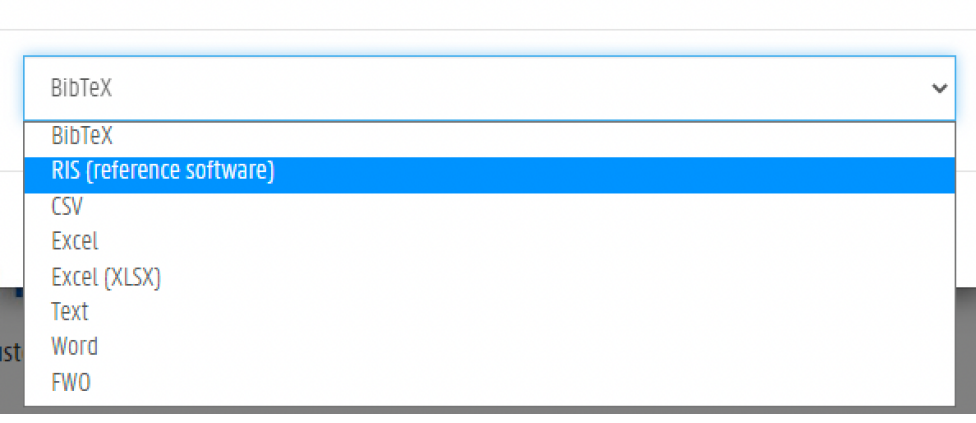

#### **3.2.1.4 Zoeken via EndNote**

Het is mogelijk om via EndNote rechtstreeks verschillende externe databanken te doorzoeken. Houd er echter rekening mee dat het zoeken vanuit EndNote niet dezelfde mogelijkheden biedt als de zoekfuncties in de databanken zelf.

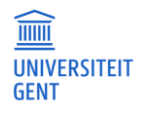

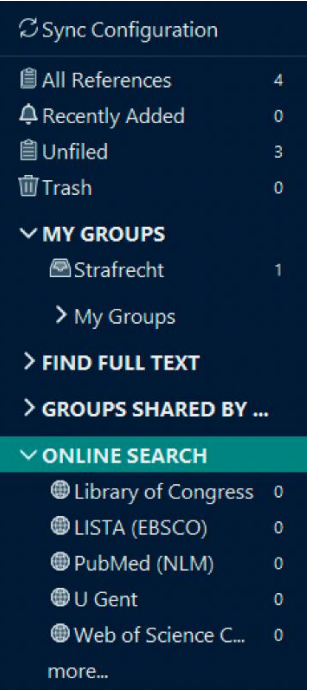

Links in het "groups" kader vind je een aantal rechtstreekse links naar veel gebruikte databanken, zoals de UGent bibliotheekcatalogus (lib.ugent), of Web of Science. Door te klikken op "more" krijg je nog andere mogelijkheden te zien.

Wanneer je een databank selecteert, maakt EndNote een connectie met deze databank en verschijnt rechtsboven in het tab-kader een zoekscherm. In dit zoekscherm kan je je zoekvraag formuleren.

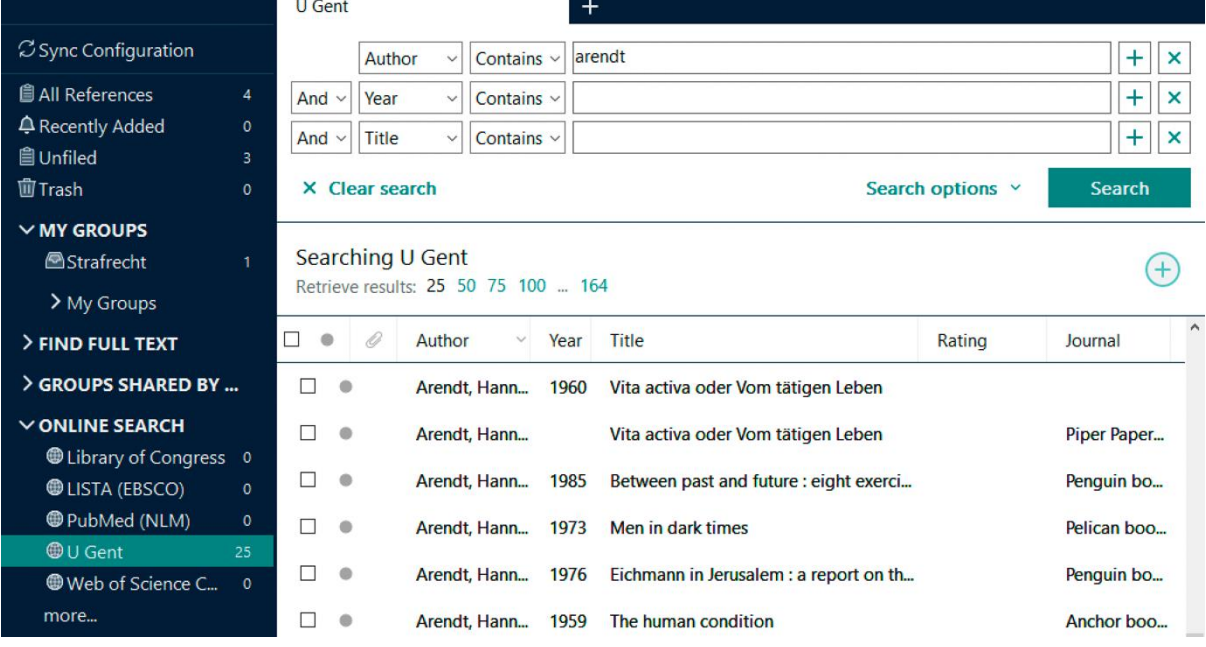

Klik op search, alle bronnen die overeenkomen met je zoekopdracht verschijnen nu in de lijst onder de zoekbalk. De gevonden referenties worden niet onmiddellijk toegevoegd aan je bibliotheek.

Om referenties toe te voegen, selecteer je de bronnen die je wil toevoegen in EndNote en klik je op het plus-teken rechtsboven de zoekresultaten.

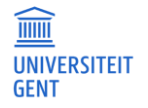

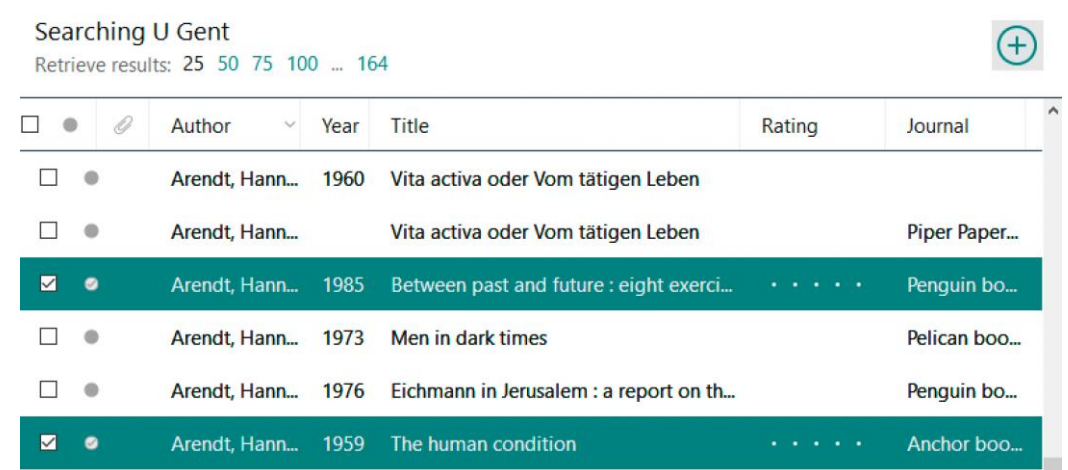

Je geselecteerde referenties worden dan toegevoegd aan je bibliotheek in EndNote. Je kan ze snel terugvinden onder de tab 'Recently Added'.

### <span id="page-13-0"></span>**3.3 Werken met je bibliotheek**

#### **3.3.1 Groepen**

Door te werken met groepen is het makkelijk om je referenties volgens je eigen criteria in te delen en terug te vinden. Er zijn twee mogelijkheden: smart groups en custom groups. Je kan een referentie steeds in verschillende groepen plaatsen. Indien je terug wil naar alle referenties selecteer je het veld "All references" | B All References

#### **Smart Group**

Een smart group geeft je de mogelijkheid om via een zoekvraag bepaalde referenties terug te vinden en toe te voegen aan de groep. Zo'n groep kan je aanmaken via het menu "groups" – "create smart group".

#### **Custom Group**

Een custom group is een selectie van zelf gekozen referenties. Deze groep creëer je door een aantal referenties te selecteren en in het menu "groups" te kiezen voor "add references to" – "create custom group". Later kan je nieuwe referenties aan je custom group toevoegen door ze uit de referentielijst naar de juiste groep te slepen. Referenties die worden verwijderd uit een groep worden niet verwijderd uit je bibliotheek.

Het is eveneens mogelijk om een **group set** aan te maken, een aparte verzameling groepen.

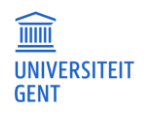

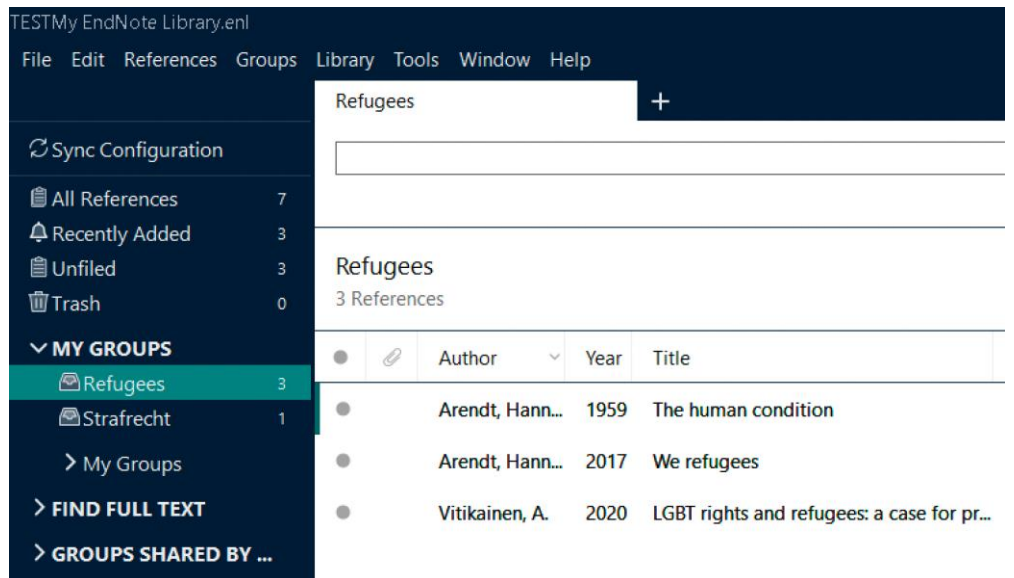

#### **3.3.2 Zoeken binnen je bibliotheek**

Via het search-tabblad kan je je bibliotheek volledig of gedeeltelijk doorzoeken. Selecteer hiervoor in het Group kader het gedeelte van de databank dat je wenst te doorzoeken en kies in het tab-kader voor het tabblad "search". Bouw vervolgens de zoekvragen op door de verschillende zoektermen aan elkaar te koppelen via Boleaanse operatoren (and, or, not, …) en klik op "search".

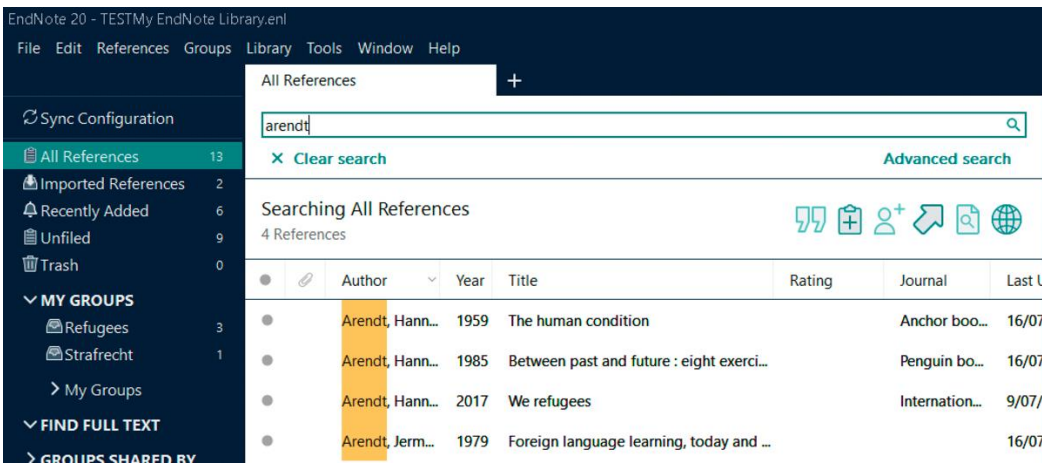

#### **3.3.3 Zoeken naar full text**

Door met je rechtermuisknop op een referentie in je library te klikken en 'Find full text' te selecteren, is het mogelijk om EndNote te laten zoeken naar full tekst versies van werken waarvan je de referentie hebt ingevoerd in je EndNote bibliotheek. De resultaten worden weergegeven onder 'Find full text' in het Group kader. Van de gevonden artikels zal een link of het pdf-bestand worden toegevoegd aan het record in EndNote. Het wordt aangeraden om toegevoegde links te controleren en indien mogelijk toch het pdf-bestand op te slaan, gezien links niet altijd stabiel zijn.

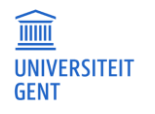

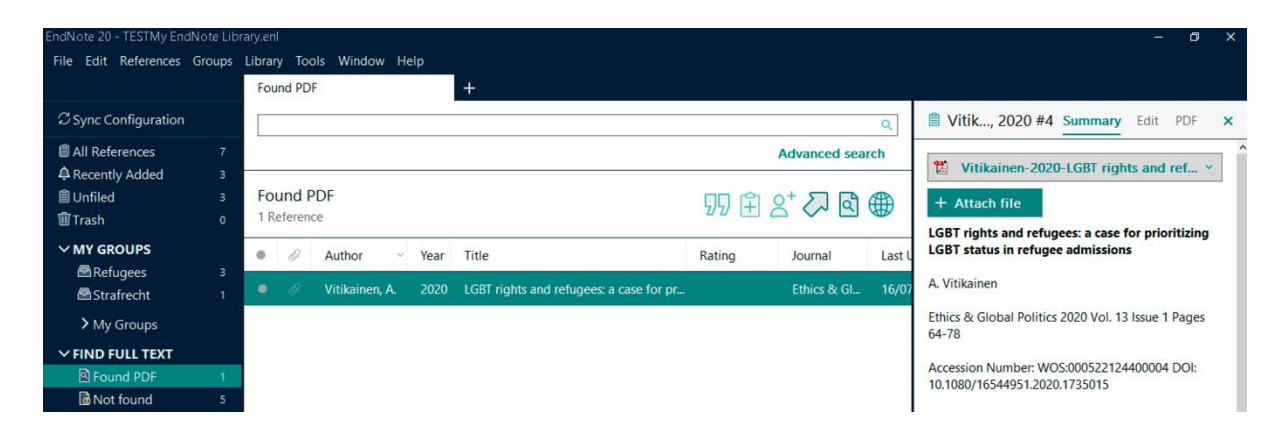

### <span id="page-15-0"></span>**3.4 Afdrukken**

Het is mogelijk om een databank/bibliotheek volledig of gedeeltelijk af te drukken in de gewenste stijl. Het is ook mogelijk om 'afdrukken' te maken als Word-bestand of pdf-bestand.

**Printen/pdf** bestand maken

- Bepaal de juiste output style
- Selecteer de af te drukken referenties
- Kies voor 'file print'
- Om een pdf-bestand te maken selecteer je pdf-creator als printer

Bestand maken dat bewerkbaar is met **Word**

- $-$  Bepaal de juiste output style
- Selecteer de af te drukken referenties
- Kies voor 'file print'
- Selecteer 'Rich Text Format' als bestandstype (extensie .rtf)

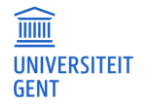

**PAGINA** 16/26

### <span id="page-16-0"></span>**4 ENDNOTE (20) ALS HULPMIDDEL BIJ HET SCHRIJVEN**

Let erop dat je zowel Word als EndNote opent **via Athena**.

#### <span id="page-16-1"></span>**4.1 Cite while you write**

#### **4.1.1 Inleiding**

De dynamische koppeling tussen EndNote en Word maakt dat je tijdens het schrijven een beroep kan doen op de referenties en (opmaak)mogelijkheden van EndNote, het *Cite While You Write* principe. Indien zowel EndNote als Word geopend zijn kun je bovendien eenvoudig tussen beide programma's wisselen.

Wanneer je referenties invoegt in Word, wordt aan het einde van de tekst automatisch een literatuurlijst aangemaakt. Deze literatuurlijst wordt opgemaakt op basis van de gekozen Output Style.

Om gebruik te maken van deze functionaliteit is het belangrijk dat je Word opent via Athena.

#### **Word 2019**

(In Word 2019 op Athena is de toolbar voor EndNote steeds beschikbaar.)

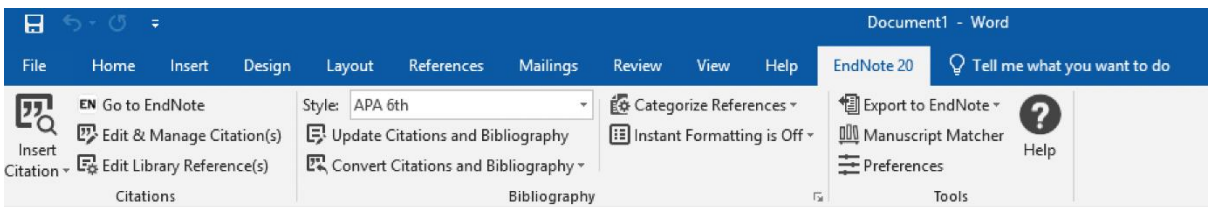

#### **4.1.2 Een referentie toevoegen**

Voor je een referentie toevoegt, moet je er voor zorgen dat de **cursor op de juiste plaats** in de tekst staat. Een verwijzing komt steeds op dezelfde plaats waar die van toepassing is. Het is van belang dat je op voorhand weet of een verwijsstijl dan wel met voetnoten werkt (referenties onderaan de pagina, vb. V&A), of met referenties binnen een tekst, bv. APA. Indien de referentiestijl voetnoten gebruikt, moet je in Word eerst klikken op 'References > 'insert footnote' en dan pas EndNote gebruiken om een referentie in te voegen. De bibliografie wordt automatisch opgebouwd aan het einde van het document.

Er zijn **2 manieren** om een referentie in te voegen.

#### **1. Via 'insert citation' – 'insert selected citations'**

- Selecteer het tabblad 'EndNote 20' bovenaan in Word
- Selecteer in EndNote de gewenste referentie
- $-$  Zet de cursor op de juiste plaats in Word
- Klik op 'Insert selected citation(s)'

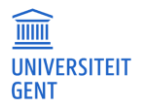

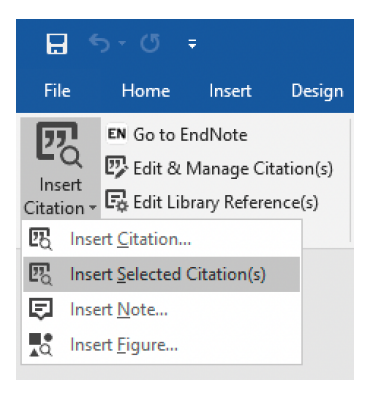

#### **2. Via 'insert citation' – 'find citation'**

- Zet de cursor op de juiste plaats
- Selecteer het tabblad 'EndNote 20' bovenaan in Word
- Klik op 'Insert Citation'
- Alle referenties die overeenkomen met de zoekterm worden weergegeven. Selecteer de gewenste referentie en klik op insert.

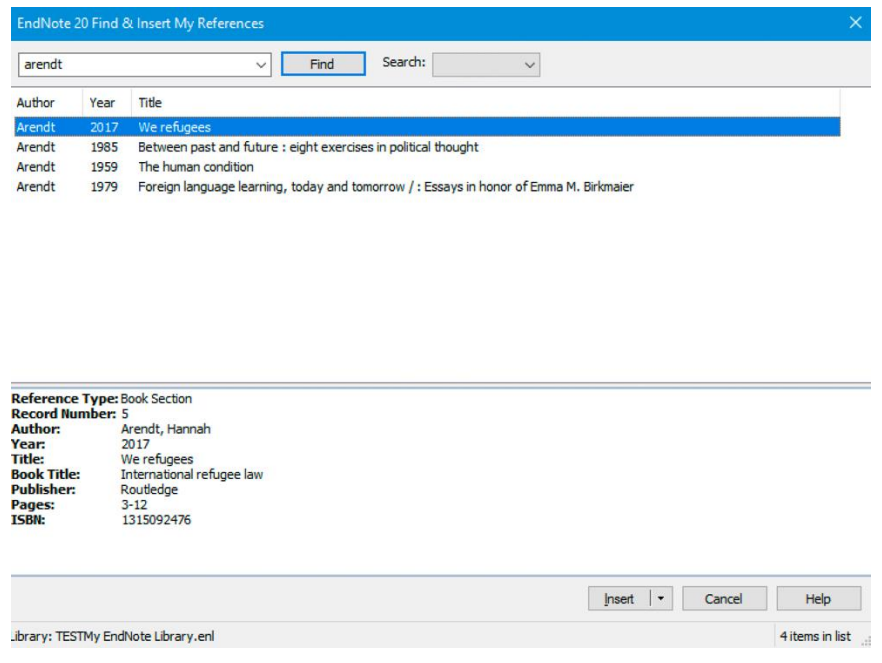

In beide gevallen kan men meerdere referenties invoegen in een voetnoot of in de tekst zelf. Selecteer hiervoor eenvoudigweg de tweede referentie en klik op 'insert selected citation'. De verschillende referenties worden dan gescheiden door een kommapunt en komma – afhankelijk van de gekozen verwijsvorm.

#### **4.1.3 Output Style**

De referenties en bibliografie worden getoond in de door jou gekozen verwijsstijl. Deze 'output style' aanpassen kan via het tabblad 'EndNote 20' > 'style'. Zodoende hoef je geen uren te spenderen om de voetnoten en bibliografie manueel in te voeren en aan te passen.

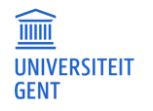

Indien je wil publiceren in een tijdschrift wordt ook vaak een specifieke output style vereist. Deze vind je meestal terug onder 'auteursinstructies' op de website van het tijdschrift. Het kan gaan om een generieke of tijdschrift-specifieke verwijsstijl. Voor veel van deze tijdschriften is een specifieke EndNote output style beschikbaar. Deze verwijsstijlen kan je selecteren als klikt op 'style' > 'select another style'. Let op: de namen van de tijdschriften worden vaak afgekort, waardoor je niet kan zoeken op volledige termen. Bv: European Review of Private Law wordt Euro Rev Private Law.

Aangezien V&A een vaak gevraagde verwijsstijl is binnen juridisch Vlaanderen, wordt hier in het volgende hoofdstuk op ingegaan.

#### **4.1.4 Referenties bewerken en verwijderen**

De bibliografie is een veld, gekoppeld aan je databank/bibliotheek. Je brengt best geen aanpassingen aan in het Word-document zelf, aangezien deze normaal gezien weer worden overschreven de volgende keer dat EndNote de verwijzigen aanpast. Het is beter om rechtstreeks in EndNote te corrigeren. De aanpassingen worden meteen uitgevoerd.

#### **Referentie wijzigen**

Selecteer de referentie, klik via de rechtermuisknop op 'Edit References'. Nu kan je de nodige aanpassingen maken. Vergeet niet op 'save' te klikken om de aanpassingen te bewaren.

#### **Referentie verwijderen**

Selecteer de referentie, klik via de rechtermuisknop op 'Move References to trash'.

#### **Toevoegen van specifieke pagina's, extra informatie… aan een voetnoot of in-tekst verwijzing**

Sommige verwijsstijlen ondersteunen verwijzingen naar specifieke pagina's in een boek/artikel/… Aangezien het invoeren van een verwijzing in Word met EndNote soms een volledige publicatie omvat, moeten de specifieke pagina's later ingevoerd worden. Dit kan door met de rechtermuisknop te klikken op de referentie, 'Edit References' te selecteren en de specifieke pagina's in te vullen onder 'Pages'. Indien je zelf specifieker wenst te refereren dan de pagina (bv. Randnummer), kan dit tevens vermeld worden in het vak 'Pages' na de pagina's.

E. DE BUSSER, Data protection in EU and US criminal cooperation, Antwerp, Maklu, 2009, 474 p. wordt dan:

E. DE BUSSER, Data protection in EU and US criminal cooperation, Antwerp, Maklu, 2009, 120-122.

Het is ook mogelijk andere zaken voor of achter de verwijzing toe te voegen zoals pagina's (in geval het 'pages' veld niet wordt ondersteund) of extra informatie zoals '(niet gepubliceerd)'. Dit kan in het veld 'prefix', respectievelijk 'suffix' worden ingevoerd. De pre- en suffixen worden weergegeven op exact dezelfde manier als ingevoerd, inclusief spaties.

#### **Aanpassen van voetnoten in een Word document**

Soms zal een verwijsstijl fouten bevatten of is het resultaat niet volledig naar wens. Deze aanpassingen gebeuren pas op het laatst, eenmaal het document helemaal af is. Op dat moment moet er een kopie(!) van je document worden opgeslagen, waarna je in deze kopie gaat naar het tabblad 'EndNote 20'. Klik op 'Convert Citations and bibliography' – 'convert to plain text'. De referenties zijn dan niet meer gekoppeld aan de EndNote library en kunnen vrij bewerkt worden.

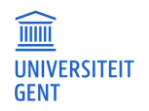

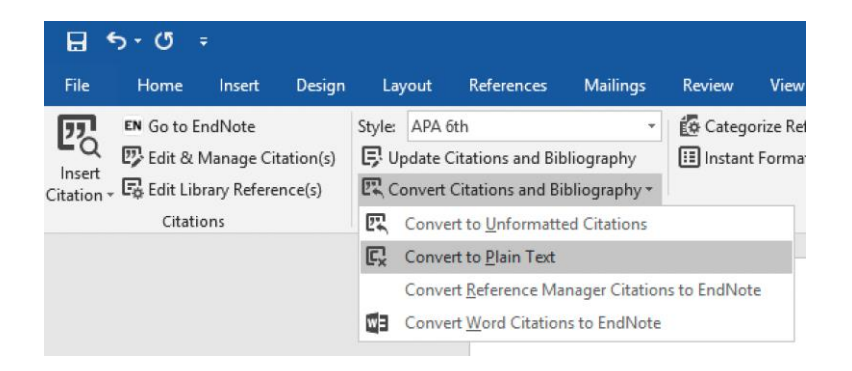

#### **Aanpassen van in-text citations**

Sommige vewijsstijlen, zoals APA (zie verder), gebruiken geen voetnoten, maar zetten een summiere beschrijving van het werk in de tekst. De volledige referentie staat dan in de bibliografie. EndNote kan gemakkelijk tussen verschillende weergaven switchen, bv. van '(Vermeulen, 2002)' naar 'Vermeulen (2020)', naargelang de wensen van de auteur. Dit gebeurt door met de rechtermuisknop te klikken op referentie, te gaan naar 'edit citation(s)' en de stijl te veranderen in bv. 'Author (Year)' of 'exclude Author'.

#### **4.1.5 Voorkeuren**

Via 'Edit' – 'Preferences' kan je je voorkeuren voor het werken met EndNote instellen.

EndNote en Word staan in constante verbinding met elkaar (=instant formatting). In sommige situaties, zoals grote bibliotheken, veel referenties in een tekst of trage computer kan dat ervoor zorgen dat Word heel traag werkt. In dat geval is het verstandiger om de optie instant formatting uit te zetten.

Klik in Word op het EndNote 20 panel en selecteer 'Turn Instant Formatting Off'. Het is nu wel mogelijk je tekst te bewerken of om nieuwe referenties toe te voegen, maar deze zullen pas in de juiste stijl worden gezet wanneer je zelf het commando 'update citations and bibliography' geeft.

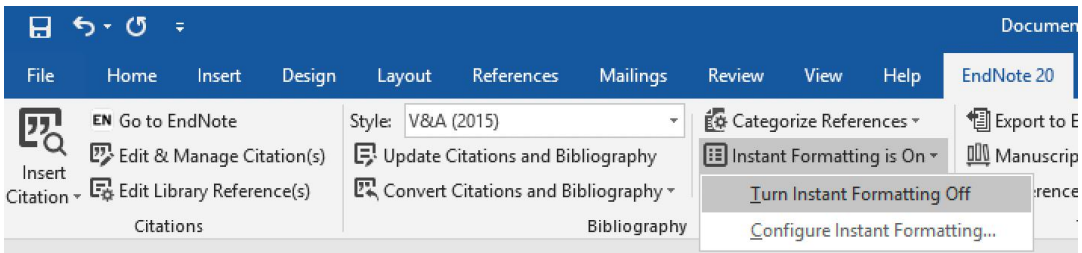

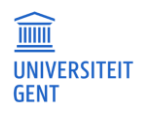

### <span id="page-20-0"></span>**5 V&A GEBRUIKEN ALS VERWIJSSTIJL BINNEN ENDNOTE**

Binnen de opleiding rechten zijn de regels opgesteld door de Commissie Juridische Verwijzingen en Afkortingen (kortweg V&A) alomtegenwoordig. Jammer genoeg wordt door EndNote geen V&A output style ter beschikking gesteld, waardoor de faculteit recht en criminologie van UGent er zelf een ontwikkelde. Als je de Athena-versie van EndNote gebruikt, kan je deze selecteren onder 'Style' > ' Select another style' > 'V&A 2015'. Hetzelfde geldt voor Word.

Een belangrijke opmerking: EndNote is een softwarepakket dat een breed doelpubliek heeft. Het rechtsgebied heeft echter specifieke referentieregels die allesbehalve uniform zijn over de grenzen heen. Dit maakt het moeilijk om naar buitenlandse wetgeving en rechtspraak te verwijzen. Hierbij komt dat EndNote Amerikaanse software is, waardoor de in te voegen velden niet steeds aangepast zijn aan de eisen die gesteld worden voor verwijzingen naar Belgische wetgeving en rechtspraak. De EndNote output style zal correcte verwijzingen naar Belgische wetgeving en rechtspraak. Buitenlandse wetgeving en rechtspraak zullen daarentegen vaak manueel ingevoerd moeten worden. Onthoud hierbij dat consistentie belangrijk is, zelfs indien je referenties niet volledig conform de gewenste stijl zijn. Indien je schrijft voor het Angelsaksische rechtsgebied en Angelsaksische bronnen gebruikt, kan je eventueel gebruik maken van OSCOLA, de EndNote output style die ontwikkeld werd door de Faculty of Law van Oxford University. Deze is beschikbaar in EndNote. Meer informatie over deze output style kan je vinden op [https://www.law.ox.ac.uk/research-subject-groups/publications/oscola-styles](https://www.law.ox.ac.uk/research-subject-groups/publications/oscola-styles-endnote-latek-refworks-and-zotero)[endnote-latek-refworks-and-zotero.](https://www.law.ox.ac.uk/research-subject-groups/publications/oscola-styles-endnote-latek-refworks-and-zotero)

Hieronder vind je welke regels je in acht moet nemen bij het verwijzen met EndNote in de V&A stijl. Vaak gaat het om V&A regels die toegepast moeten worden en hier louter herhaald worden, soms gaat het over de beperkingen van EndNote.

! voetnoten moeten steeds bewerkt worden in Word of zullen onvolledig zijn! Eenmaal de voetnoot in Word staat moet je de specifieke pagina's waar je naar verwijst nog vermelden door met de rechtermuisknop te klikken op de referentie, 'Edit citation' te selecteren en de specifieke pagina's in te vullen onder 'Pages' (zie 4.1.4 hierboven).

#### **Boeken**

- Indien het boek op verschillende plaatsen is uitgegeven, moet je enkel de eerste uitgifteplaats invoeren in je EndNote referentie (=V&A regels).
- Indien de uitgifteplaats niet gekend is, zal EndNote niet automatisch 's.l.' vermelden. Het is dus noodzakelijk dat je zelf 's.l.' vermeldt in het veld 'Place Published'. EndNote zet m.a.w. enkel de gegevens om in de gewenste vorm, de inhoud moet je nog steeds zelf meegeven.
- Indien het uitgiftejaar niet gekend is, zal EndNote niet automatisch 's.d' vermelden. Het is dus noodzakelijk dat je zelf 's.d.' vermeldt in het veld 'Year'. Indien het werk echter losbladig is, moet je – zoals V&A regels stipuleren – 'losbl.' vermelden in het 'year'-veld. Aangezien EndNote niet kan werken met 'als-dan' formules, zal – indien de uitgifteplaats noch het uitgiftejaar bekend zijn, de weergave er als volgt uitzien: 'AUTEUR, Titel, s.l., s.d., aantal p.' in plaats van 'AUTEUR, Titel, s.l.n.d., aantal p.' Je kan dit echter verhelpen door s.l.n.d. in te voegen in het veld 'Year', dit later aan te passen wanneer je de verwijzing omzet naar 'plain tekst' (zie verder).

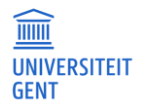

- Het probleem bij het invoeren van 's.l' of 's.d' in de velden uitgifteplaats respectievelijk uitgiftejaar, zorgt ervoor dat deze vermelding ook zal verschijnen indien je de verwijsstijl verandert, bv. naar APA. Je kan dus, in de weinige gevallen dat er geen plaatsnaam of uitgiftejaar vermeld zijn, kiezen deze velden leeg te laten en op een later punt manueel de voetnoot/bibliografie aan te passen.
- Indien een boek meerdere boekdelen heeft en je refereert naar een specifiek deel, vermeld je het boekdeel in Romeinse cijfers in het veld 'Volume' (=V&A regels).
- In een voetnoot zal het totaal aantal pagina's van het boek niet vermeld staan, aangezien meestal wordt gerefereerd naar een bepaalde passage/pagina's. Die pagina's worden ingebracht zoals hierboven beschreven. Indien je toch het aantal pagina's vermeld wil zien, kan je dezelfde techniek gebruiken maar dan in suffix in plaats van pages het aantal pagina's vermelden.

#### **Webpagina**

- Indien je vermelding wenst te maken van de datum waarop de website werd bezocht, moet je zowel 'access date' (dag, maand) als 'access year' invullen.

#### **Tijdschriften**

- De namen van tijdschriften worden automatisch afgekort indien zij opgenomen werden in de bijlage van het boekje Juridische Verwijzingen & Afkortingen (6<sup>e</sup> editie, 2015) of op rechtsaf.be. Hiertoe dien je wel het volgende te doen: in EndNote ga je naar 'Tools' > 'Define Term List'. Daar selecteer je journals – 'Import list' en open je de map 'Terms List'. Daar selecteer je 'Lijst afkortingen Belgische Law Tijdschriften (V&A).txt' en klik je op 'open'. Voor wetgeving of rechtspraak kunnen de vindplaatsen nog niet automatisch afgekort worden en moet je de afgekorte vindplaats zelf invoeren in het gewenste veld (bv. 'source').
- Indien een tijdschrift een doorlopende paginanummering kent (en dus niet telkens terug bij 1 begint) moet je het afleveringsnummer niet vermelden volgens de V&A regels. Vul in dat geval dan ook geen afleveringsnummer (Issue) in, of EndNote zal dit toch vermelden in de voetnoot.
- Vergeet niet de eerste pagina van het artikel in te vullen in het veld 'Start Page' indien je later wil refereren naar een specifieke passage in het artikel.
- Indien het artikel een noot (noot bij rechtspraak) betreft, en deze noot een titel heeft, vermeld je dit in het veld 'Type of Article'. Bv. Noot onder Cass. 21 juni 2002.
- Indien het artikel een noot betreft, maar deze noot geen titel op zich heeft, wordt er naar verwezen als een standaard artikel, en noteer je 'noot onder …' in het veld 'Title' (=V&A regels).
- Indien een tijdschrift twee jaartallen bestrijkt (bv. het Rechtskundig Weekblad), vermeld je bij het tweede jaartal slechts de twee laatste cijfers in het veld 'Year'. Bv. 2004-05 in plaats van 2004-2005 (=V&A regels).

#### **Bijdrage in een verzamelwerk**

 Een bijdrage in een verzamelwerk (verschillende auteurs schrijven elk een deel van het boek dat wordt geredigeerd door een of meerdere editors) wordt ingevoerd als 'Book Section'.

#### **Verzamelwerk**

Voor verwijzingen naar een verzamelwerk selecteer je 'Edited Book'.

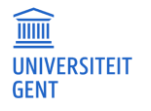

#### **Krantenartikel**

- Het jaar van uitgifte zet je in het veld 'Year'. De datum geef je in bij het 'Issue Date' in de vorm "dag maand" (bv. "3 augustus" bij 'Issue Date' en "2011" bij 'Year').

#### **Reeksen**

Voor verwijzingen naar een reeks selecteer je 'Serial'.

#### **Doctoraten, verhandelingen, masterproeven, etc.**

- Voor verwijzingen naar doctoraten, verhandelingen en masterproeven kies je de categorie 'Thesis'. Het soort werk wordt vermeld in het veld 'Thesis type'. Bv. doctoraatsthesis, masterproef, enz. Echter, indien deze werken gepubliceerd worden, wordt er gekozen voor de categorie 'book'.
- Vergeet ook niet het veld 'Academic Department' (bv. Recht en Criminologie) en 'University' in te vullen.

#### **Rapporten, werkdocumenten, beleidsdocumenten, enz.**

- Voor verwijzingen naar rapporten selecteer je 'Report'
- Het jaartal wordt ingevoerd in het veld 'Year', de rest van de datum wordt in het veld 'Date' gezet. De datum kan enkel correct weergegeven worden indien de maand voluit wordt geschreven of indien er geen punten worden gezet tussen de dag en de maand. Indien de maand in cijfervorm wordt ingevoerd met punt tussen dag en maand, zal het uiteindelijke resultaat een spatie vertonen tussen de maand en het jaartal (wat je steeds achteraf manueel kan rechtzetten natuurlijk). Dus liefst '2 juni' of '02 06', maar niet '02.06'.
- Indien het rapport een nummer heeft, kan dit vermeld worden onder 'document number'.

#### **Wetgeving**

- Voor verwijzingen naar wetgeving selecteer je 'Statute'
- Je kan kiezen om het artikelnummer in EndNote in te voegen, maar dan kan de EndNote referentie slechts gebruikt worden voor een artikel. Het is aangeraden het artikelnummer of paragraafnummer in te voegen eenmaal de verwijzing naar de wet in Word staat. Dit doe je door te klikken op de rechtermuisknop op referentie > 'edit citation' > 'more' > 'Prefix' bv. "art. 2§2".
- Alles wat na de pagina zou moeten komen van de vindplaats, moet manueel ingevuld worden via 'Edit citation' > ... > 'Suffix'. Bv. noot.
- De publicatie moet steeds afgekort ingevoerd worden (bv. BS in plaats van Belgisch Staatsblad) in het veld 'source'.
- De afkorting van de wet of het wetboek moet vermeld worden in het veld 'Short Title'. De V&A output style zal de short title dan gebruiken, maar andere verwijsstijlen kunnen de officiële (langere) benaming prefereren. (Bv. Privacywet in 'short title' maar 'Wet van 8 december 1992 voor de bescherming van de persoonlijke levenssfeer ten opzichte van de verwerking van persoonsgegevens' in 'Name of Act').
- Soms is het nodig de editie van het Staatsblad te vermelden, bv. wanneer er verschillende edities van dezelfde datum zijn. De editie wordt vermeld in het veld 'Volume'.
- De datum van de publicatie in het Staatsblad of een andere bron wordt ingevoerd in het veld 'Date Enacted'.
- Indien er een wetnummer is, kan dit vermeld worden in het veld 'Statute number'.

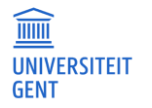

#### **Rechtspraak**

- Om referenties naar rechtspraak in te voegen in EndNote, selecteer je de categorie 'Case'.
- Het rolnummer vermeld je in het veld 'Docket Number'. Indien er meer dan één rolnummer is, worden alle rolnummers ingevoerd, gescheiden door een komma en wordt 'en' vermeld tussen de laatste twee nummers. Ook afkortingen moeten vermeld worden (bv. AR, nr.,…)
- De vindplaats wordt vermeld in het veld 'Reporter'.
- De namen van het tijdschrift worden automatisch afgekort. Voor wetgeving of rechtspraak kunnen de vindplaatsen nog niet automatisch afgekort worden. De rechtbank moet afgekort ingevoerd worden in het veld 'Court' (bv. HvB, Cas.). De vindplaats moet voluit geschreven worden in het veld 'Reporter' en afgekort worden in het veld 'Reporter Abbreviation'.
- Ingeval de naam van de partijen relevant is, worden deze vermeld in het veld 'Title'. Tussen namen van verschillende partijen wordt een schuine streep gezet.
- Het jaartal van het tijdschrift / de bron moet vermeld worden in het veld 'Volume'. Bv. RW 2009-10 of BS 4 mei 2008.
- In het veld 'Year decided' wordt het jaartal vermeld, in het veld 'Date decided' de dag en de maand.
- Extra informatie voer je manueel in eenmaal de verwijzing in Word staat. Rechtermuisklik op de referentie > 'edit citation' > 'more' > 'suffix'. Bv. 'noot S.VAN OVERBEKE' of '[verwijzing naar enkel de conclusie].

#### **Voetnoten**

- Indien in een voetnoot gerefereerd wordt naar een specifieke passus moet je, zoals vermeld op p. 17, in Word op de specifieke referentie klikken en gaan naar 'Edit citation' > 'more' en daar de specifieke pagina's vermelden.

#### **Bibliografie**

 Vaak wordt verwacht dat de bibliografie wordt opgedeeld in wetgeving, rechtspraak en rechtsleer. Selecteer de gewenste referenties in EndNote (gemakkelijk als je een 'Group' hebt aangemaakt met de referenties die gebruikt werden tijdens een bepaald onderzoek) en selecteer 'Subject Bibliography' uit het 'Tools' menu in EndNote. Selecteer 'Reference Type' en klik op 'OK'. Selecteer de 'Reference Types' die vallen onder Wetgeving, respectievelijk rechtspraak of rechtsleer (ctrl om meerdere reference types te selecteren) en druk op OK. Je krijgt dan de mogelijkheid om te printen, de lay-out te wijzigen, een pdf te maken (via CutePDF of PDFcreator) of je kan de tekst kopiëren en plakken in een Word document.

#### **Extra**

- De V&A regels bevatten geen verwijsregels voor alle soorten bronnen.
- Indien je verwijst naar een online vindplaats van een artikel of boek, vermeld je dit in het veld 'URL'. De V&A regels vereisen dat je, indien je vermelding maakt van een online vindplaats, dit scheidt van de voorgaande informatie door het woord 'en'. Bij gebruik van EndNote zal echter een komma geplaatst worden.

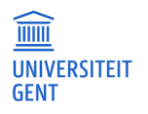

### <span id="page-24-0"></span>**6 APA (7TH) GEBRUIKEN ALS VERWIJZING BINNEN ENDNOTE**

Binnen de opleiding criminologie wordt meestal geopteerd om APA als verwijsstijl te gebruiken. Deze verwijsstijl, opgesteld door de American Psychological Association, is momenteel aan de 7<sup>e</sup> versie toe.

Enkele algemene kenmerken van de APA-output style :

- verwijzingen naar de tekst zelf met de naam van de eerste auteur(s) (naam-datumsysteem)
- titel van het boek of naam van het tijdschrift cursief
- literatuurlijst/bibliografie alfabetisch op auteur
- boeken onder redactie geschreven, staan op naam van de redacteur

De specifieke regels met betrekking tot deze referentiestijl zijn goed gedocumenteerd en worden in de cursus Encyclopedie van de Criminologische wetenschappen verder toegelicht.

In de opleiding criminologische wetenschappen aan de UGent zijn de richtlijnen met betrekking tot het gebruik van de APA-referentiestijl, eventueel in combinatie met de V&A-referentiestijl, zeer duidelijk: Studenten dienen één – of desgevallend, zoals voorgeschreven, een combinatie – van de twee volgende referentiestijlen te gebruiken: (1) de APA-stijl (American Psychological Association) of (2) de V&A-stijl Juridische Verwijzingen en Afkortingen).

Bij een werkstuk met uitsluitend sociaalwetenschappelijke bronnen wordt gebruik gemaakt van de APA-stijl. Bij een werkstuk met hoofdzakelijk juridische bronnen wordt gebruik gemaakt van de V&Astijl.

Indien een werkstuk zowel sociaalwetenschappelijke als juridische bronnen bevat, wordt geopteerd voor een gecombineerd systeem, waarbij voor juridische bronnen gebruik wordt gemaakt van de V&A-stijl (met voetnoten) en voor sociaalwetenschappelijke bronnen gebruik wordt gemaakt van de APA-stijl (in-tekst-referenties en bibliografie).

Het automatisch combineren van beide stijlen in één document via de EndNote software is niet mogelijk. In dit geval wordt aanbevolen om, voor de bronnen waar naar gerefereerd wordt via de APA-stijl, gebruik te maken an de EndNote 'cite while you write' functie in Word. Voor de bronnen waar naar gerefereerd wordt met behulp van de V&A-stijl kan je gebruik maken van de voetnootfunctie (Verwijzingen > Voetnoot invoegen) in Word.

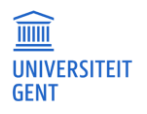

**PAGINA** 25/26

### <span id="page-25-0"></span>**NUTTIGE LINKS**

Helpdesk DICT:<http://www.helpdesk.ugent.be/software/EndNote.php>

Hier vind je meer informatie over de programma's, instructiedata, voorbeelddatabanken en instructies voor het installeren van de programma's.

Website EndNote: [http://www.EndNote.com](http://www.endnote.com/)

Met vragen of problemen kan je terecht bij: [libservice@ugent.be](mailto:libservice@ugent.be) of [lawlib@ugent.be](mailto:lawlib@ugent.be)

Versie oktober 2022 Faculteitsbibliotheek Recht en Criminologie Kathleen D'hanis

[kdhanis@ugent.be](mailto:kdhanis@ugent.be)

Tel. 09 264 67 87 Universiteitstraat 4 9000 Gent

Tips en opmerkingen zijn steeds welkom o[p lawlib@ugent.be](mailto:lawlib@ugent.be)

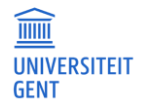